学校ホームページ 保護者向けページ閲覧方法等

①狛江第一中学校トップページより、「保護者向けログイン」をクリックします。

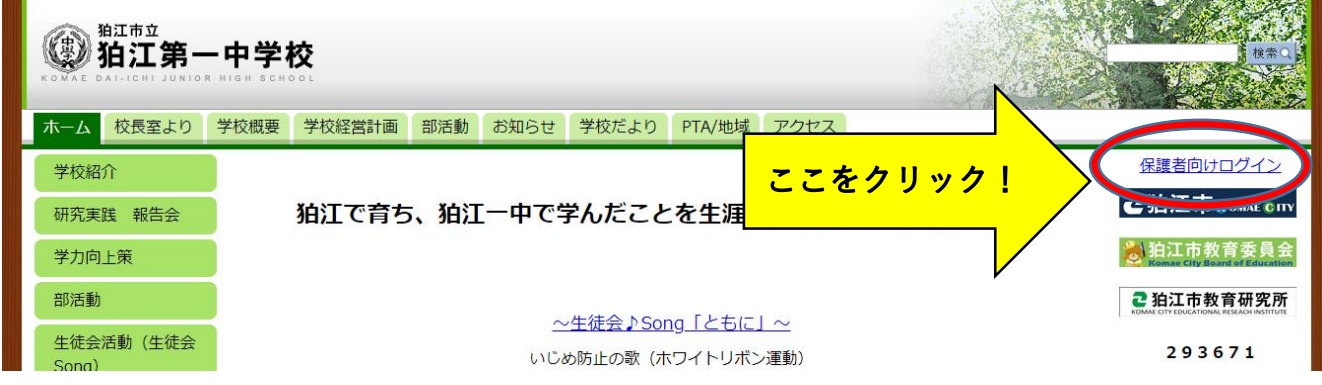

②このような画面が表示されるので、「アカウント」と「パスワード」を入力します。 (アカウントとパスワードはPTAメールで配信済みです。)

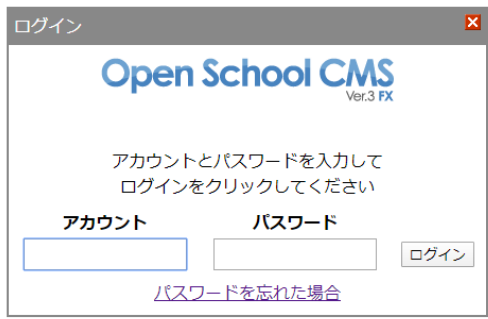

③狛江第一中学校トップページに「保護者・生徒」というタブが表示されるので、クリッ クします。

**CONTRACTOR** CONTRACTOR

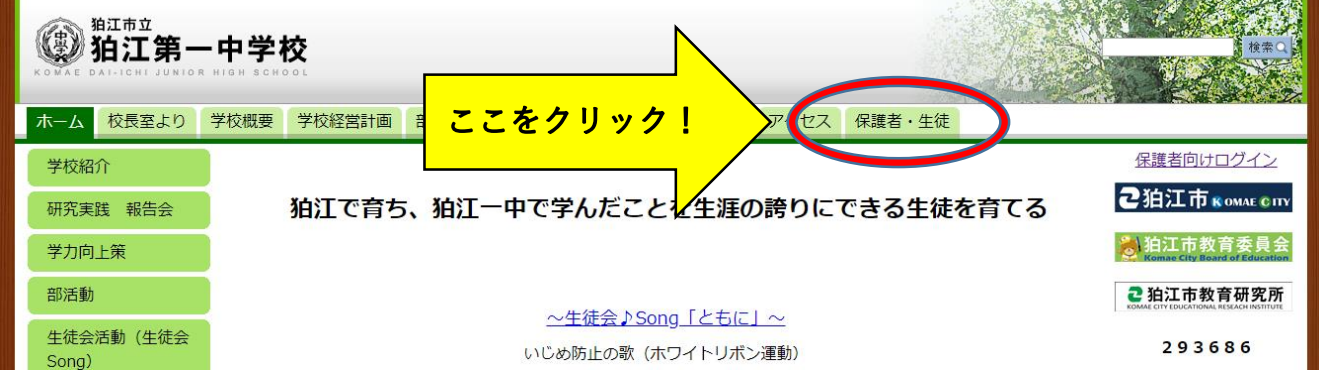

④各学年ごとにページが分かれているため、見たい動画のタイトルを選んでクリックする と動画を見ることができます。

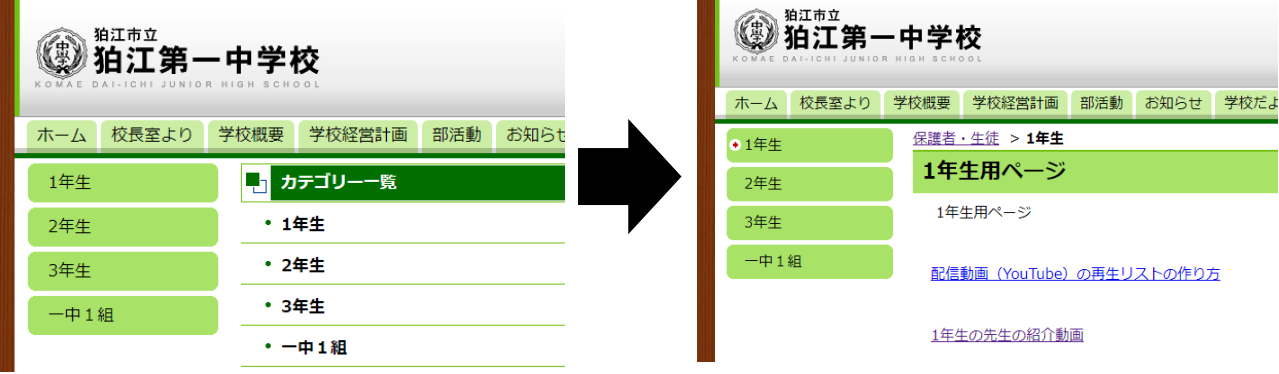